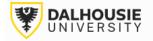

## Office of Research Services ROMEO Researcher Portal Guides

## How to Request an Amendment and/or Renewal

When a protocol has been approved, the application will move from **Applications: Under Review** to **Applications: Post-Review**.

|   | Role: Principal Investigator      |     |
|---|-----------------------------------|-----|
|   | Applications: Drafts              | (5) |
|   | Applications: Requiring Attention | (0) |
|   | Applications: Under Review        | (1) |
| - | Applications: Post-Review         | (1) |

Under the **Applications: Post-Review** section, locate the file and click the Events button.

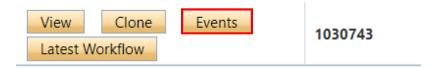

Select the appropriate event form.

| Event Form Name                         | Description                                                    |
|-----------------------------------------|----------------------------------------------------------------|
|                                         |                                                                |
| <u>Animal Care:</u><br><u>Amendment</u> | Only minor amendments to exi                                   |
| Animal Care: Renewal                    | Approved protocols can be ren                                  |
| Animal Care: Renewal<br>with Amendment  | Only minor amendments to exi<br>protocols can be renewed / ext |

Respond to the questions under the various tabs, then click Submit.

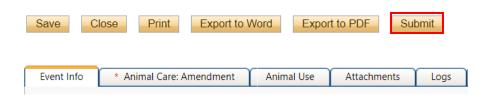

Upon submission, the file will move from **Events: Drafts** to **Events: Under Review**. At this point, no edits can be made, and the event will be read-only. If the PI needs to make revisions, contact the UCLA or ACUC Administrator and they will enable editing mode.

## File No: 1036662

Principal Investigator: Jennifer Wipp Project Title: (22-300) This is a protocol

| Events: Drafts              |
|-----------------------------|
| Events: Requiring Attention |
| Events: Under Review        |

If the Administrator returns the event for editing, the PI and project team members will receive an automatic notification from the portal, with instructions provided.

Click on Events: Requiring Attention.

Events: Drafts

Events: Requiring Attention\*

Click Events.

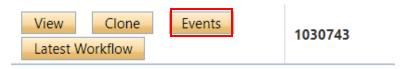

Click Latest Workflow.

| Events: Requiring | y Atten | ition |  |
|-------------------|---------|-------|--|
| View Event        |         |       |  |
| Edit              |         |       |  |
| Latest Workflo    | N       |       |  |

The Administrator's request will be the newest message, at the top of the Workflow Message section.

| Workflow State                    | Workflow Message                     |  |  |
|-----------------------------------|--------------------------------------|--|--|
| ORS Review -> Pending Info by ORS | Please make revisions to this table. |  |  |
| Pre-Submission -> ORS Review      | test [Action: Submit]                |  |  |

Make the requested edits, then click Re-Submit.

xport to PDF Re-Submit